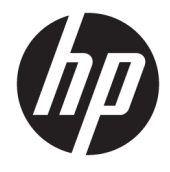

Guia do Usuário

### **RESUMO**

Este guia fornece informações sobre componentes, gerenciamento de energia, segurança, backup e muito mais.

© Copyright 2021 HP Development Company, L.P.

Chrome, Chrome OS, Chromebook, Google e Google Drive são marcas comerciais da Google LLC. Windows é uma marca comercial ou uma marca comercial registrada da Microsoft Corporation nos Estados Unidos e/ou em outros países. microSD e o logotipo microSD são marcas comerciais da SD-3C LLC. USB Type-C® e USB-C® são marcas comerciais registradas do USB Implementers Forum. DisplayPort™ e o logotipo DisplayPort™ são marcas comerciais da Video Electronics Standards Association (VESA®) nos Estados Unidos e em outros países.

Primeira edição: Fevereiro de 2021

Número de peça do documento: M44976-201

#### **Aviso sobre o produto**

Este guia descreve os recursos comuns à maioria dos modelos. Alguns recursos podem não estar disponíveis no seu computador.

#### **Termos de uso do software**

Ao instalar, copiar, baixar ou usar de qualquer outro modo qualquer produto de software préinstalado neste computador, você concorda em estar vinculado aos termos do Contrato de Licença do Usuário Final (EULA) da HP. Caso não aceite os termos desta licença, a única solução será devolver o produto completo (hardware e software) sem utilização em até 14 dias após a data de compra, para obter o reembolso integral sujeito à política de reembolsos do seu local de compra.

Para obter mais informações ou para solicitar o reembolso integral do valor do computador, entre em contato com o vendedor.

### **Aviso sobre segurança**

Reduza a possibilidade de ferimentos relacionados com o calor ou o superaquecimento do computador seguindo as práticas descritas.

AVISO! Para reduzir a possibilidade de danos devido a altas temperaturas ou superaquecimento do computador, não o coloque diretamente sobre o colo nem obstrua as aberturas de ventilação. Utilize o computador apenas em superfícies planas e duras. Não permita que uma outra superfície rígida, como a lateral de uma impressora opcional, ou uma superfície macia, como um travesseiro ou tapetes e roupas grossas, bloqueie as aberturas de ventilação. Além disso, não permita que o adaptador de CA entre em contato com a pele ou com superfícies macias, como travesseiros, tapetes ou roupas, durante a operação. O computador e o adaptador de CA estão em conformidade com os limites de temperatura para superfícies acessíveis pelo usuário definidos pelas normas de segurança aplicáveis.

# **Conteúdo**

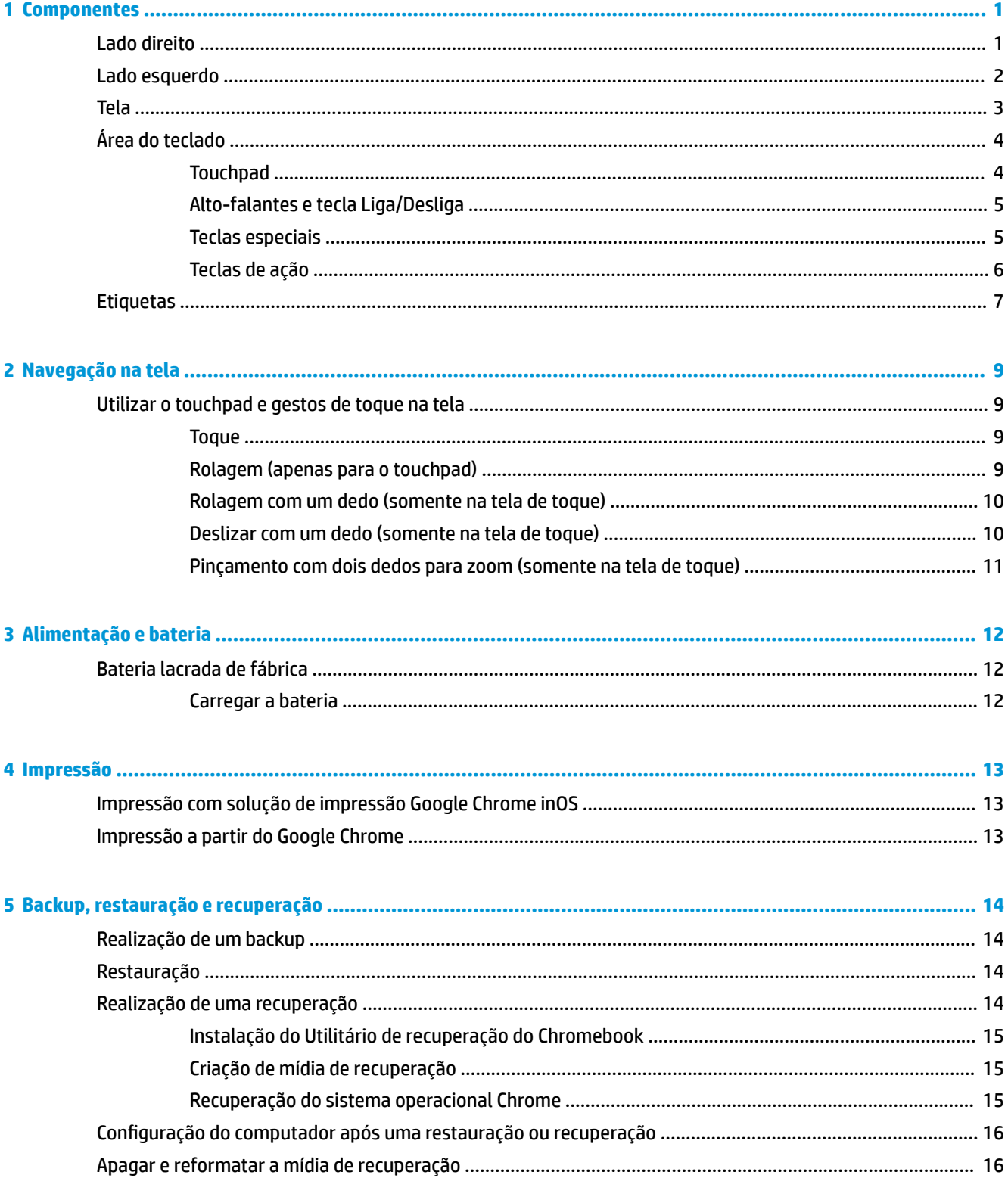

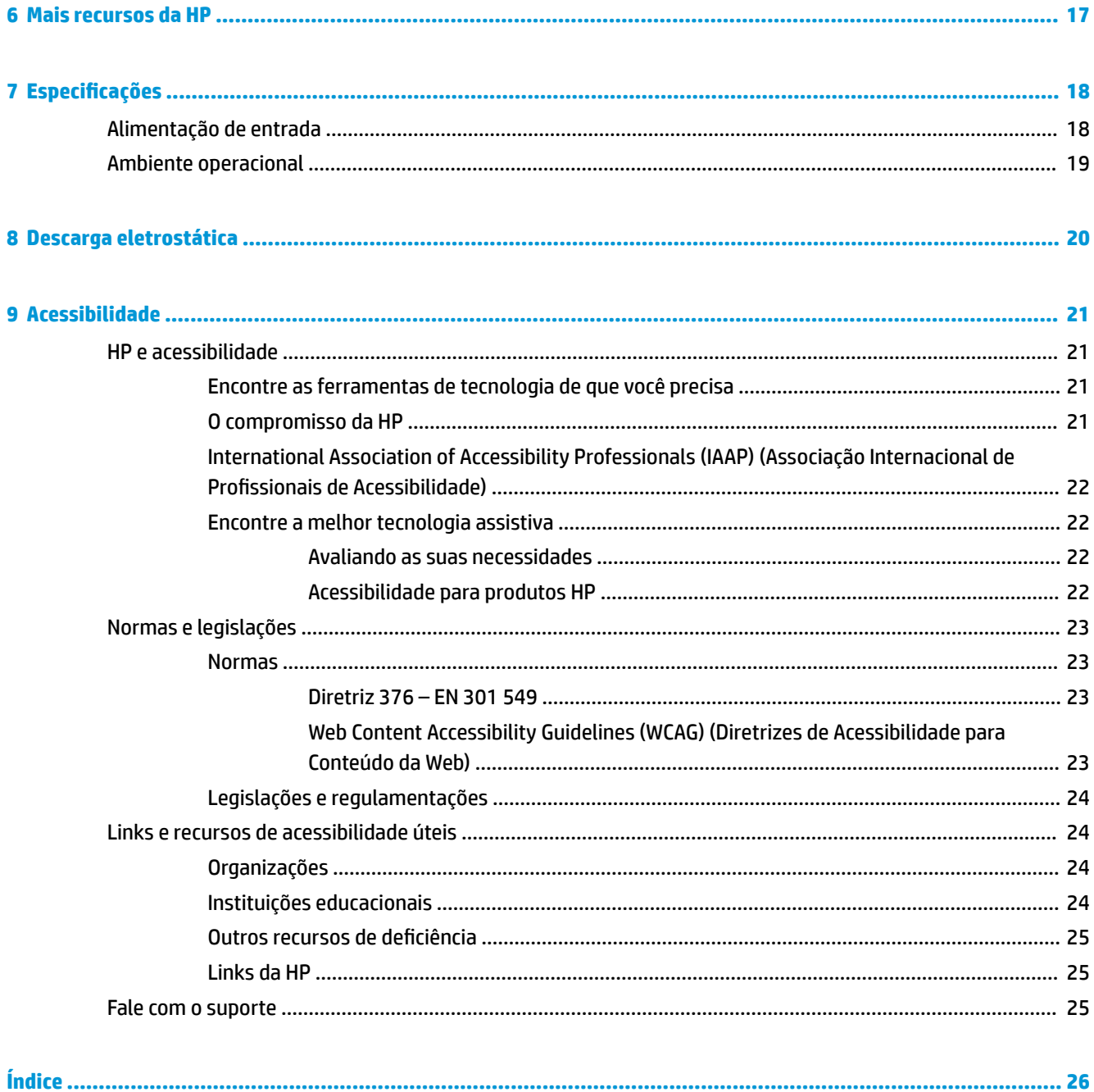

# <span id="page-6-0"></span>**1 Componentes**

Seu computador dispõe de componentes de classe superior. Este capítulo fornece detalhes sobre seus componentes, onde estão localizados e como funcionam.

# **Lado direito**

Use a ilustração e a tabela para identificar os componentes do lado direito do computador.

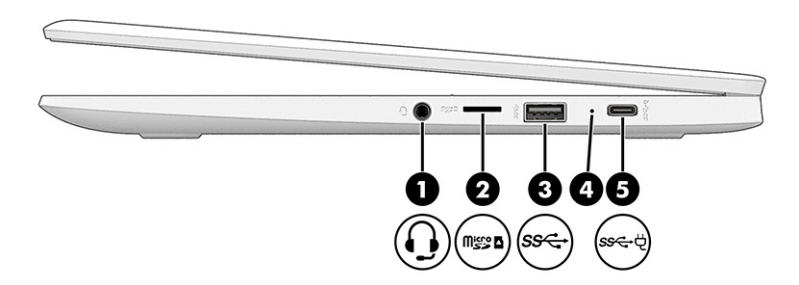

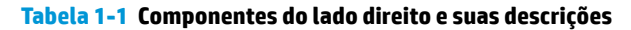

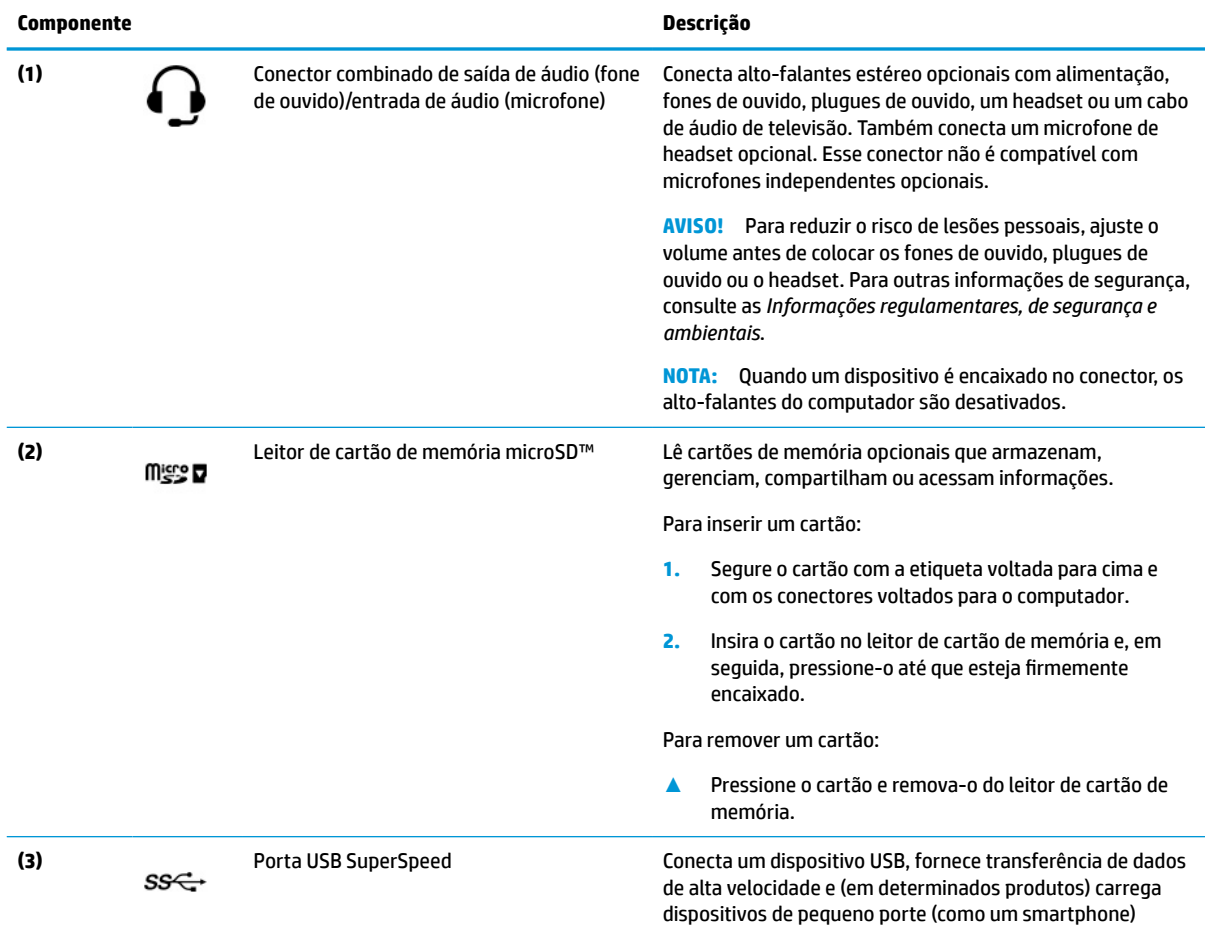

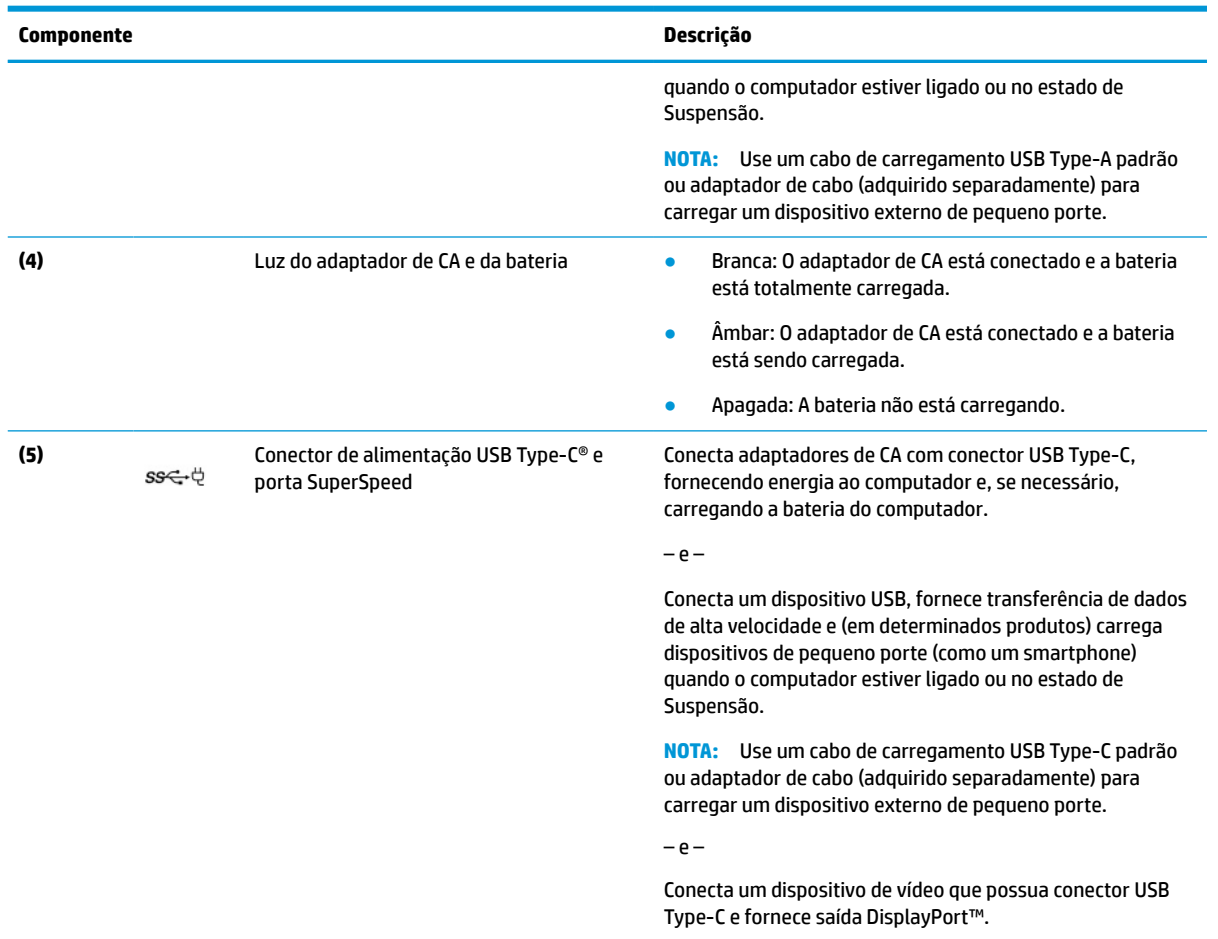

#### <span id="page-7-0"></span>**Tabela 1-1 Componentes do lado direito e suas descrições (continuação)**

# **Lado esquerdo**

Use a ilustração e a tabela para identificar os componentes do lado esquerdo do computador.

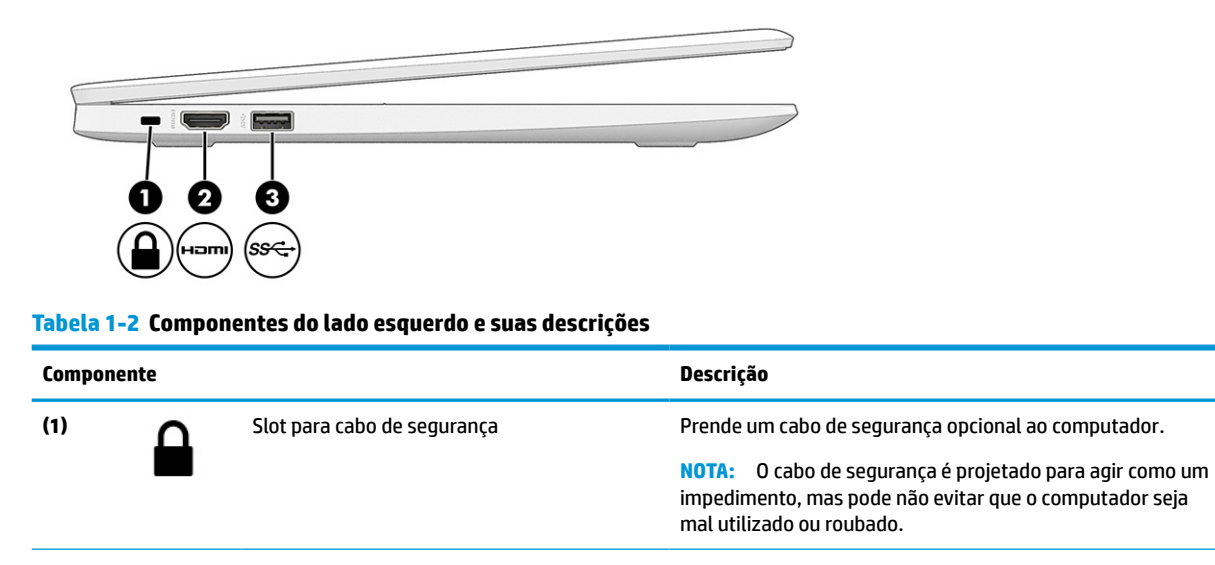

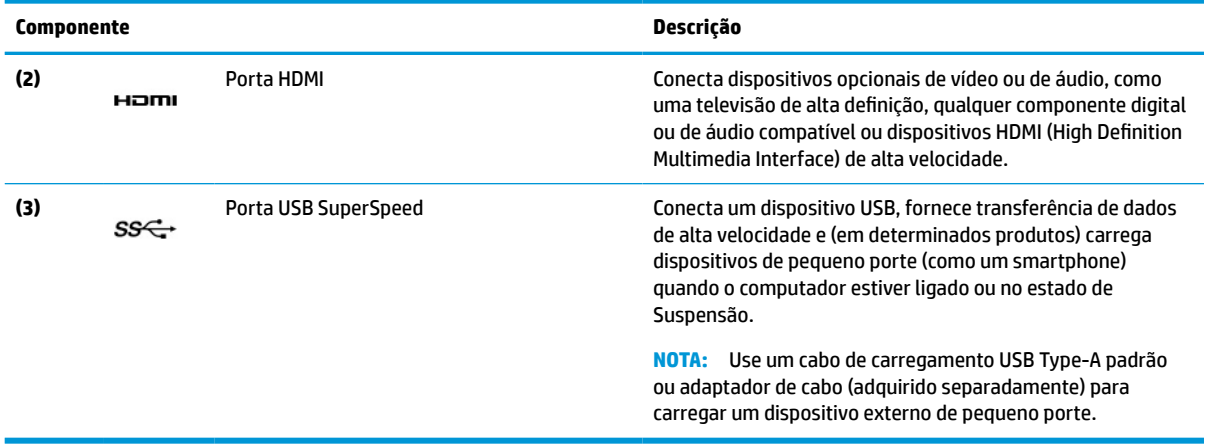

#### <span id="page-8-0"></span>**Tabela 1-2 Componentes do lado esquerdo e suas descrições (continuação)**

# **Tela**

Use a ilustração e a tabela para identificar os componentes da tela.

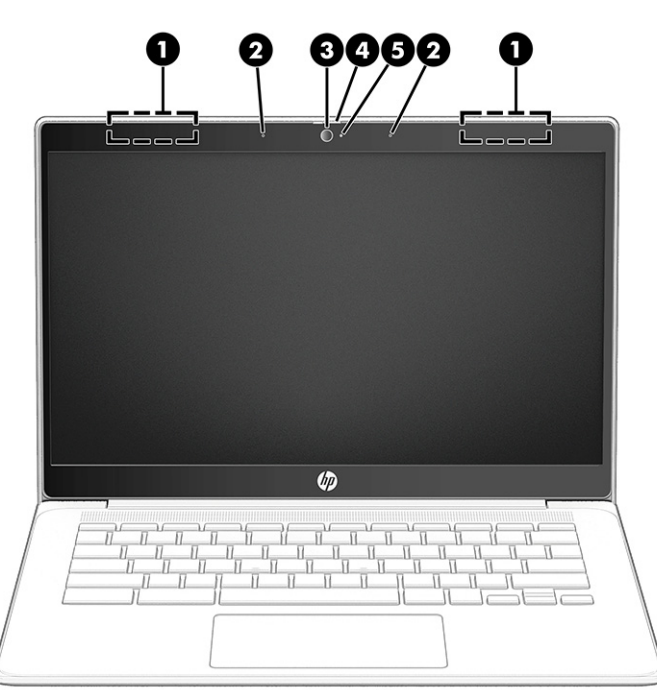

**Tabela 1-3 Componentes da tela e suas descrições**

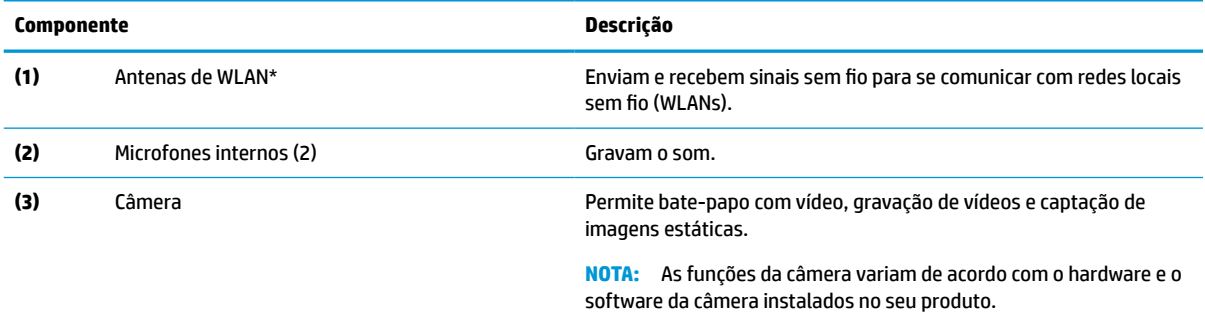

<span id="page-9-0"></span>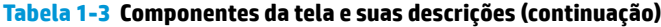

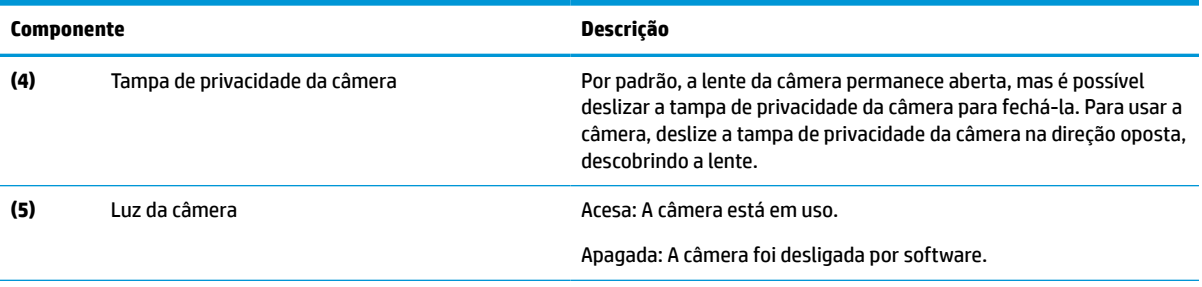

\*As antenas não são visíveis pelo exterior do computador. Para obter uma transmissão ideal, mantenha as áreas imediatamente em torno das antenas livres de obstruções.

Para obter informações regulamentares sobre dispositivos sem fio, consulte a seção das *Informações Regulamentares, de Segurança e Ambientais* aplicável ao seu país ou região.

# **Área do teclado**

Os teclados podem variar de acordo com o idioma.

## **Touchpad**

Aqui está a descrição das configurações e componentes do touchpad.

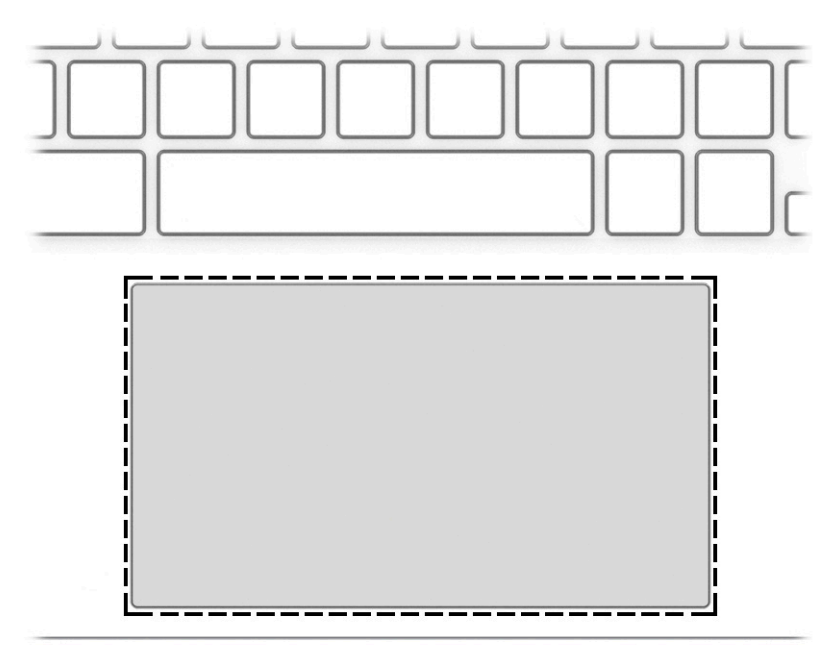

#### **Tabela 1-4 Componente Touchpad e descrição**

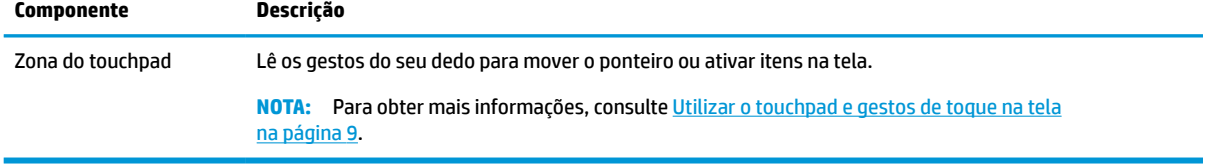

## <span id="page-10-0"></span>**Alto-falantes e tecla Liga/Desliga**

Use a ilustração e a tabela para identificar os alto-falantes e a tecla Liga/Desliga.

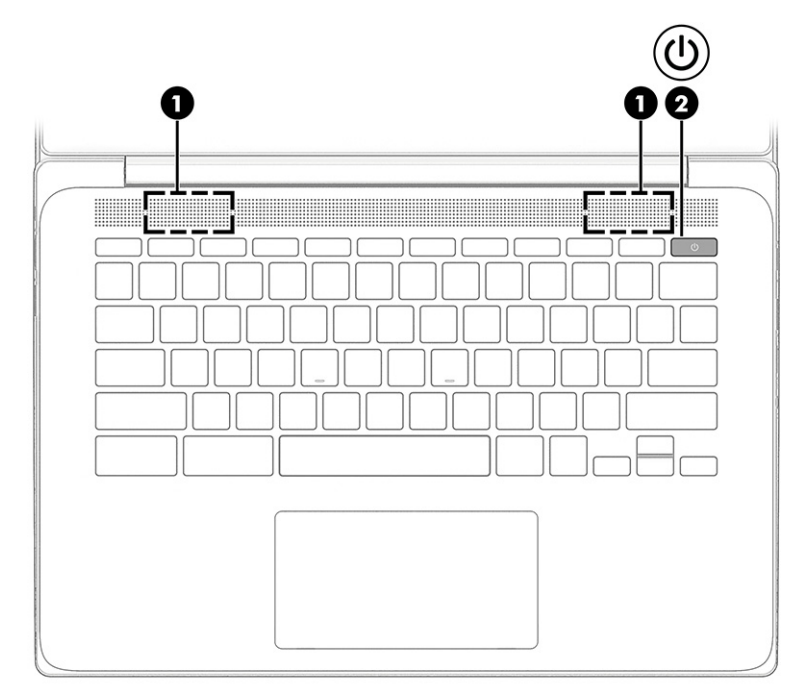

**Tabela 1-5 Alto-falantes e tecla Liga/Desliga e suas descrições**

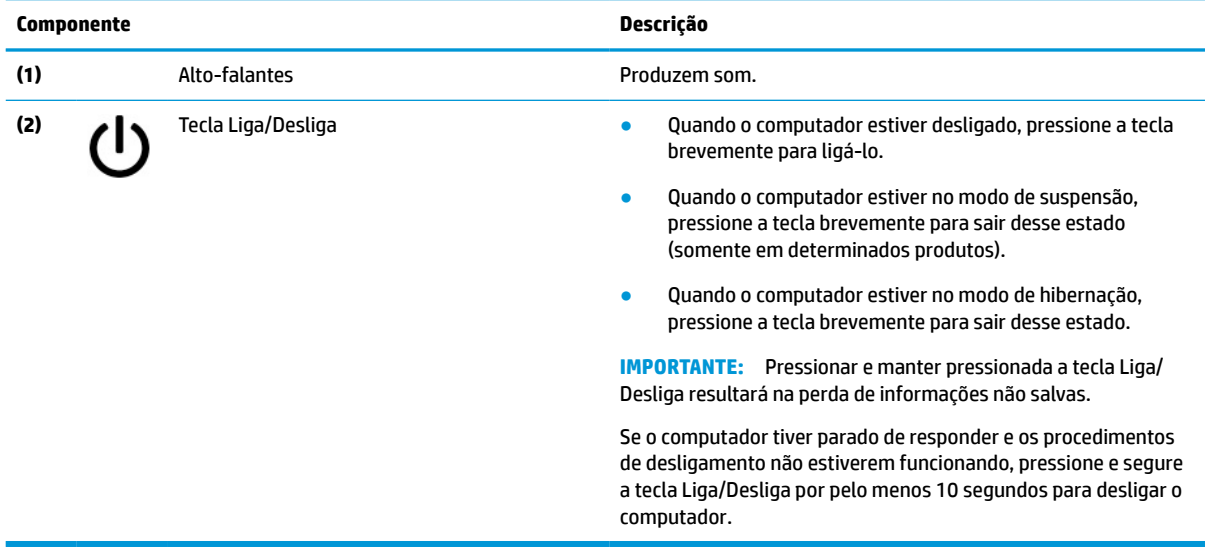

### **Teclas especiais**

Use a ilustração e a tabela para localizar as teclas especiais.

<span id="page-11-0"></span>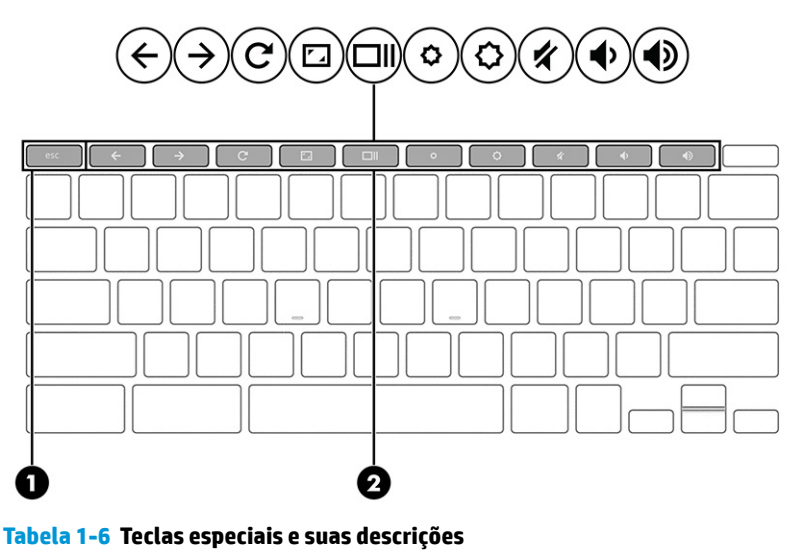

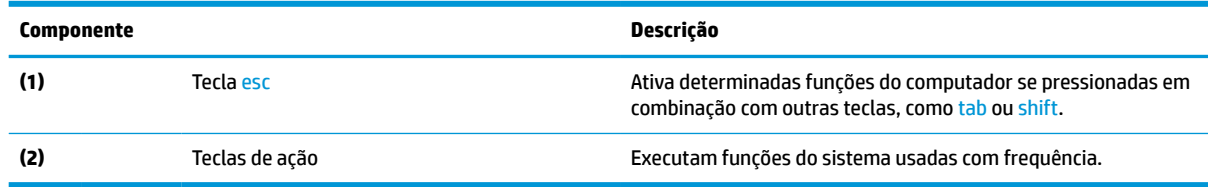

### **Teclas de ação**

As teclas de ação desempenham funções específicas e variam de um computador para outro. Para determinar de quais teclas seu computador dispõe, veja os ícones do seu teclado e identifique-os com as descrições desta tabela.

**▲** Para usar uma tecla de ação, pressione e segure a tecla.

Para obter mais informações sobre as teclas de ação e atalhos do teclado, acesse <https://support.google.com/chromebook/answer/183101>. Selecione seu idioma na parte inferior da página.

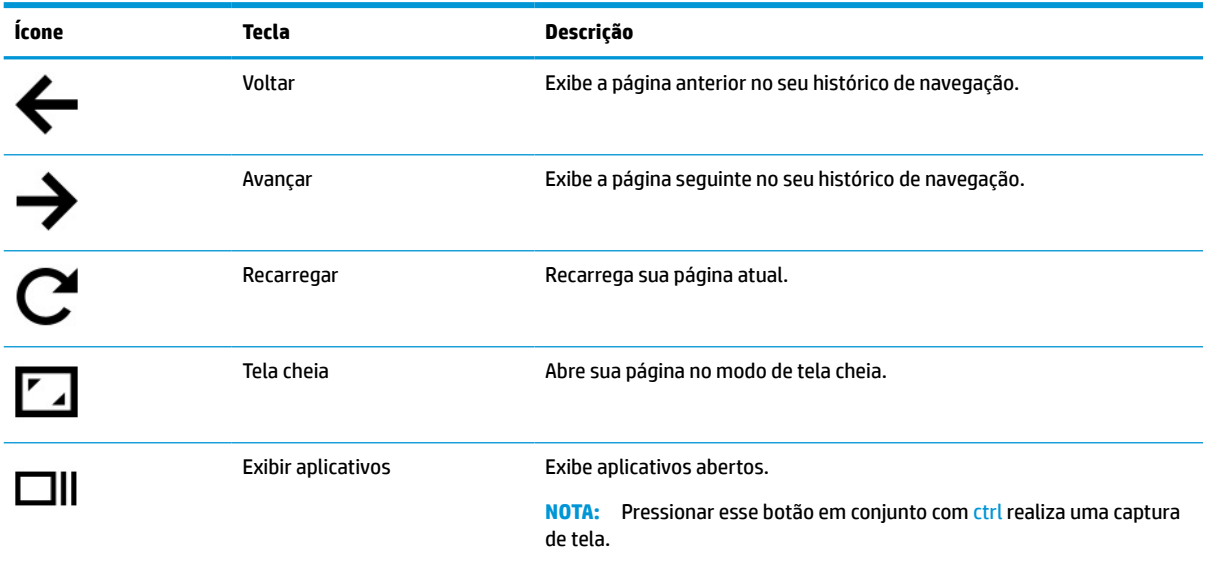

#### **Tabela 1-7 Teclas de ação e suas descrições**

<span id="page-12-0"></span>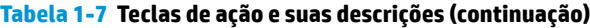

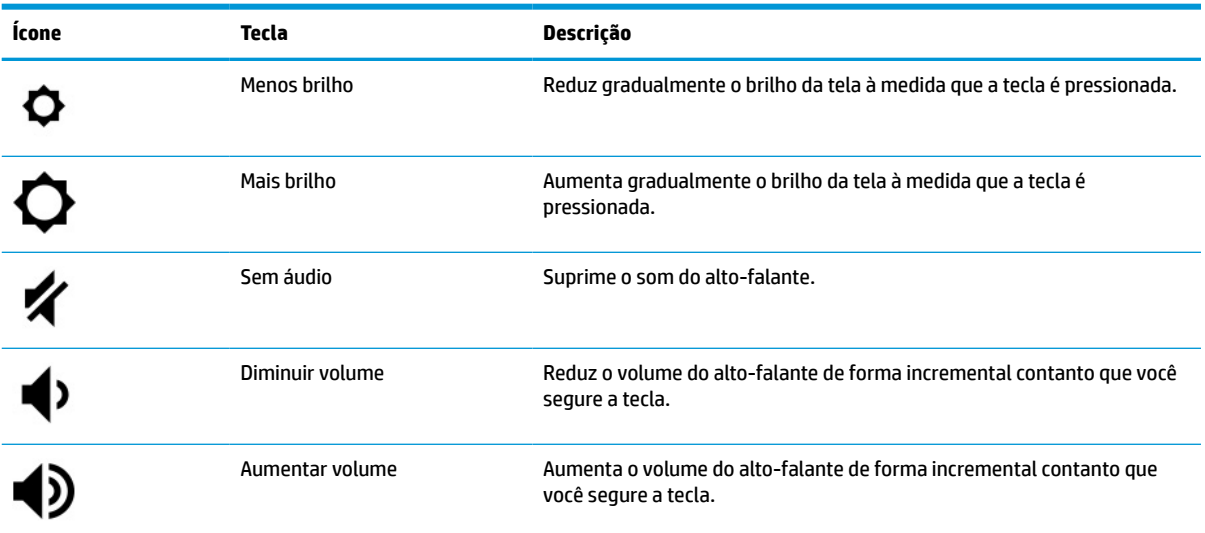

## **Etiquetas**

As etiquetas fixadas no computador fornecem informações que podem ser necessárias para a solução de problemas do sistema ou para levar o computador em uma viagem internacional. As etiquetas podem estar em papel ou impressas no produto.

- **IMPORTANTE:** Consulte a localização das etiquetas descritas nesta seção: parte inferior do computador, dentro do compartimento da bateria, sob a porta de manutenção, na parte traseira do monitor ou na parte inferior de um suporte para tablet.
	- Etiqueta de manutenção—Fornece informações importantes para identificar o seu computador. Ao entrar em contato com o suporte, provavelmente será solicitado o número de série, o número do produto ou o número do modelo. Localize essas informações antes de entrar em contato com o suporte.

Sua etiqueta de manutenção será parecida com um dos seguintes exemplos. Consulte a ilustração que melhor represente a etiqueta de manutenção do seu computador.

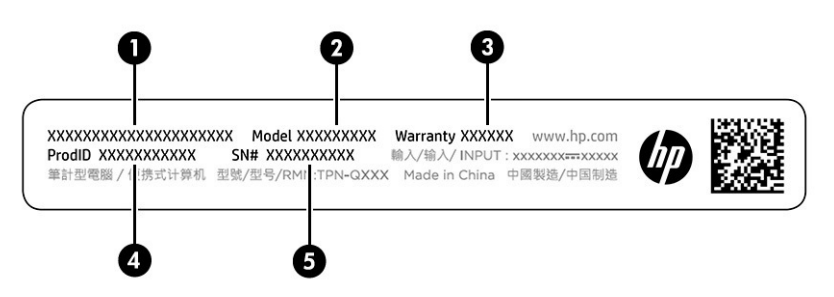

#### **Tabela 1-8 Componentes da etiqueta de manutenção**

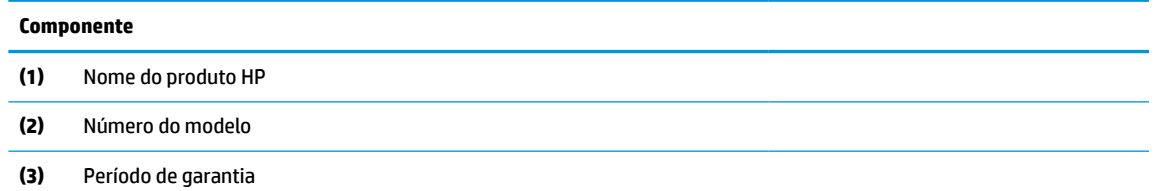

#### **Tabela 1-8 Componentes da etiqueta de manutenção (continuação)**

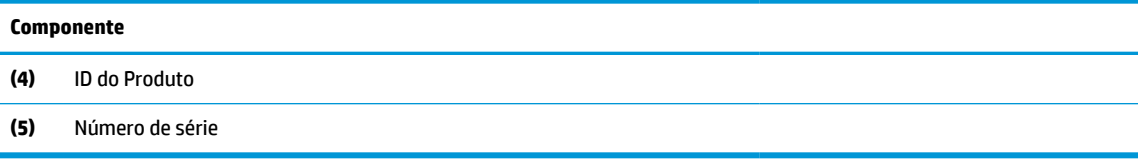

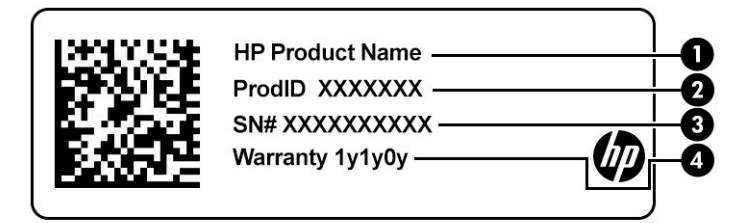

#### **Tabela 1-9 Componentes da etiqueta de manutenção**

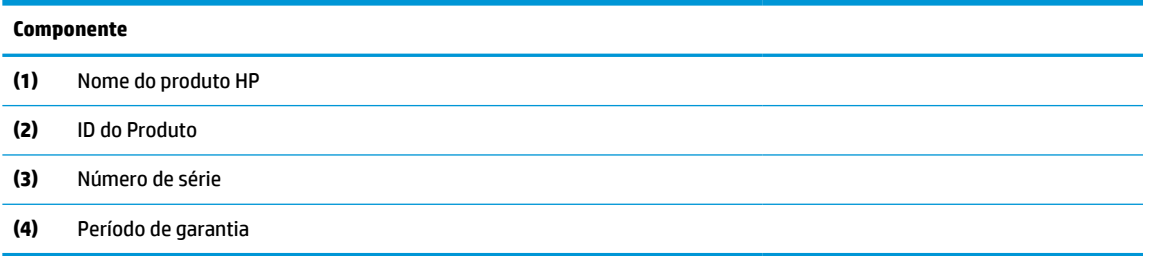

- Etiquetas de regulamentação—Fornecem informações de regulamentação sobre o computador.
- Etiquetas de certificação de dispositivo sem fio—Fornecem informações sobre dispositivos sem fio opcionais e as marcas aprovadas por alguns países ou regiões nos quais os dispositivos foram aprovado para uso.

# <span id="page-14-0"></span>**2 Navegação na tela**

De acordo com o modelo do seu computador, é possível navegar pela tela do computador utilizando um ou mais dos seguintes métodos.

- Utilizar gestos de toque diretamente na tela do computador.
- Utilizar gestos de toque no touchpad.

## **Utilizar o touchpad e gestos de toque na tela**

O touchpad ajuda a navegar pela tela do computador e controlar o cursor com gestos simples de toque. Para navegar por uma tela de toque (somente determinados produtos), toque-a usando os gestos descritos neste capítulo.

### **Toque**

Use o gesto de toque ou toque duplo para selecionar ou abrir um item na tela.

Mova o cursor sobre um item na tela e toque com um dedo na zona do touchpad ou tela de toque para selecioná-lo. Toque duas vezes para abri-lo.

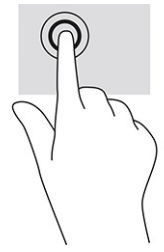

Toque com dois dedos na zona do touchpad ou tela de toque para exibir um menu de contexto.

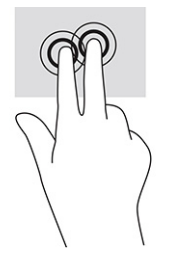

### **Rolagem (apenas para o touchpad)**

A rolagem é útil para mover uma página ou imagem para cima, para baixo ou para os lados. Deslizar os dois dedos para a esquerda ou para a direita fará a tela rolar, se houver conteúdo visível para os lados, ou fará o histórico do navegador avançar ou retornar.

● Coloque dois dedos ligeiramente separados na zona do touchpad e arraste-os para cima, para baixo, para a esquerda ou para a direita.

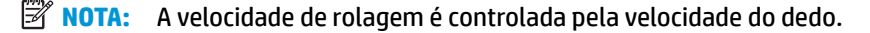

<span id="page-15-0"></span>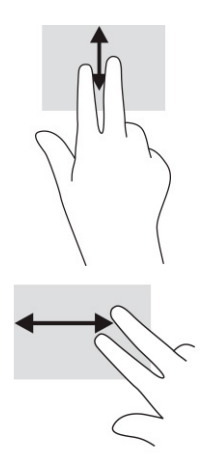

Para rolar entre as abas abertas no Chrome, deslize três dedos para a esquerda ou para a direita na zona do touchpad.

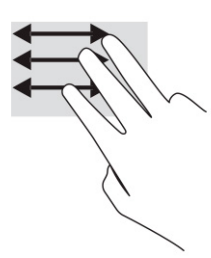

### **Rolagem com um dedo (somente na tela de toque)**

Deslizar um dedo para a esquerda ou para a direita fará o histórico da web avançar ou retornar.

- Coloque um dedo na tela de toque e, em seguida, deslize-o para a esquerda ou para a direita.
- **WE NOTA:** A velocidade de rolagem é controlada pela velocidade do dedo.

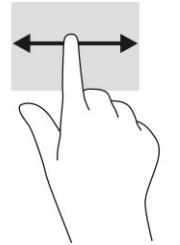

## **Deslizar com um dedo (somente na tela de toque)**

Deslizar para cima com um dedo oculta ou exibe a sua estante. A estante contém uma lista de atalhos para os aplicativos mais utilizados, para você poder encontrá-los com facilidade.

● Coloque seu dedo na parte inferior da tela, deslize o dedo rapidamente para cima por uma curta distância e, em seguida, levante-o.

<span id="page-16-0"></span>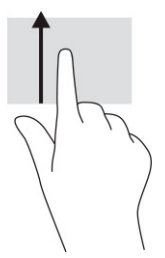

## **Pinçamento com dois dedos para zoom (somente na tela de toque)**

Use o movimento de pinça com dois dedos para ampliar ou reduzir o tamanho da visualização de imagens e textos.

- Para diminuir o zoom, coloque dois dedos afastados na tela de toque e, em seguida, aproxime-os.
- Para aumentar o zoom, coloque dois dedos juntos na tela de toque e, em seguida, afaste-os.

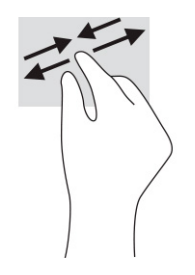

# <span id="page-17-0"></span>**3 Alimentação e bateria**

Seu computador pode funcionar com energia da bateria ou com energia externa. Quando o computador estiver funcionando com energia da bateria e não existir uma fonte externa disponível para recarregá-la, é importante monitorar e economizar a carga da bateria.

# **Bateria lacrada de fábrica**

Não é possível trocar a bateria deste produto com facilidade. Remover ou substituir a bateria poderá afetar a cobertura de sua garantia. Se a bateria não estiver mais retendo a carga, entre em contato com o suporte.

Quando uma bateria chegar ao final de sua vida útil, não a descarte no lixo doméstico comum. Siga as leis e regulamentos locais para descarte de baterias em sua região.

### **Carregar a bateria**

Quando o computador é conectado a uma fonte de alimentação externa, começa o carregamento da bateria.

**1.** Conecte o adaptador de CA ao computador.

**Tabela 3-1 Luz do adaptador de CA e descrição do status**

**2.** Verifique se a bateria está sendo carregada observando a luz da bateria e do adaptador de CA. Essa luz está localizada no lado esquerdo ou direito do computador, ao lado do conector de alimentação.

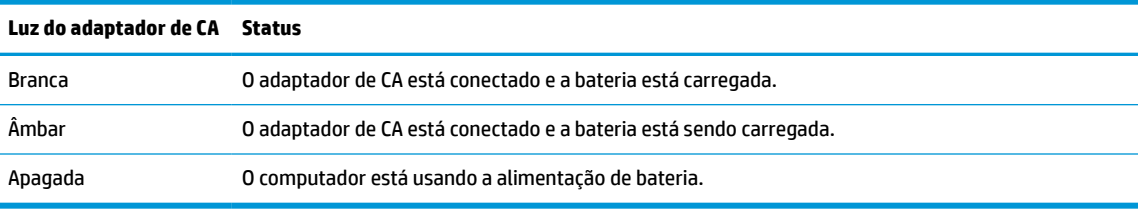

**3.** Com a bateria carregando, mantenha o adaptador de CA conectado até que a luz da bateria e do adaptador de CA fique branca.

# <span id="page-18-0"></span>**4 Impressão**

Você tem várias formas de imprimir a partir do seu computador.

- Imprima com a solução de impressão Google® Chrome™ inOS.
- Imprima do Google Chrome com o aplicativo HP Print for Chrome.
- **X NOTA:** Se você usar o HP Print for Chrome, não será possível registrar a impressora com a solução de impressão Google Chrome inOS.

# **Impressão com solução de impressão Google Chrome inOS**

A solução de impressão Google Chrome inOS é uma solução de impressão integrada para Chromebooks. Impressoras HP produzidas a partir de 2017 são suportadas automaticamente. Para obter mais informações, consulte o site da web do Google Chrome.

- **1.** Acesse<https://support.google.com/chrome>.
- **2.** Selecione o ícone de pesquisa, digite configurar impressora e, em seguida, selecione **Configurar impressora**.
- **W** NOTA: Não pressione enter.
- **3.** Siga as instruções apresentadas na tela.

# **Impressão a partir do Google Chrome**

Para um método alternativo para imprimir a partir do Google Chrome, use o aplicativo HP Print for Chrome. Você pode instalar o aplicativo HP Print for Chrome pela Chrome Web Store. Para obter mais informações, consulte o site da web da HP.

- **1.** Acesse<http://www.hp.com/support>.
- **2.** Selecione o ícone de pesquisa no canto superior direito da página, digite Imprimir com o aplicativo HP Print for Chrome e, em seguida, pressione enter.
- **3.** Siga as instruções apresentadas na tela.

# <span id="page-19-0"></span>**5 Backup, restauração e recuperação**

Este capítulo fornece informações sobre os procedimentos padrão para fazer o backup de seus dados pessoais, restaurar seu computador para as condições originais de fábrica e recuperar o sistema operacional com o Utilitário de recuperação do Chromebook.

# **Realização de um backup**

Você pode fazer backup de seus dados para uma unidade flash USB opcional ou cartão de memória SD ou através do Google Drive™.

Para informações detalhadas sobre como criar um backup, acesse<http://www.support.google.com>.

# **Restauração**

Uma restauração de fábrica apaga as informações na unidade de disco rígido do computador, incluindo os arquivos na pasta Downloads. Antes de restaurar, faça backup de seus arquivos para uma unidade flash USB opcional, cartão de memória SD ou através do Google Drive. A restauração de fábrica não irá excluir seus arquivos nestes locais.

Você pode desejar restaurar seu computador nas seguintes circunstâncias:

- Você vê a mensagem "Restaurar este dispositivo Chrome".
- Você está enfrentando problemas com seu perfil de usuário ou configurações.
- Você reiniciou seu computador e ele ainda não funciona corretamente.
- Você deseja alterar o proprietário do seu computador.

Para restaurar seu computador:

- **1.** No menu **Configurações**, selecione **Avançado**.
- **2.** Na seção **Powerwash**, selecione **Powerwash**.
- **3.** Selecione **Reiniciar**.
- **4.** Na janela exibida, selecione o arquivo e, em seguida, selecione **Powerwash** e **Continuar**.
- **5.** Siga as instruções na tela para restaurar seu computador e fazer login com a sua Conta do Google.
- **MOTA:** A conta com a qual você fizer o login depois de restaurar seu computador é reconhecida como a conta do proprietário.
- **6.** Depois de concluir a restauração, você pode configurar seu computador e verificar se o problema foi resolvido.

## **Realização de uma recuperação**

Quando o seu Chrome OS™ não funcionar corretamente, é possível realizar uma recuperação. Uma recuperação reinstala o sistema operacional, os programas de software e as configurações originais de fábrica. Ela exclui arquivos salvos localmente e redes salvas de todas as contas. Uma recuperação do sistema não afeta as contas do Google e os dados sincronizados com o Google Drive.

- <span id="page-20-0"></span>**IMPORTANTE:** A recuperação apaga permanentemente tudo no disco rígido do seu computador, incluindo seus arquivos baixados. Se possível, faça backup de seus arquivos antes de recuperar seu computador.
- **EX NOTA:** Para obter mais informações sobre como executar uma recuperação do sistema no seu computador, acesse <http://www.support.google.com>.

Antes de iniciar o processo de recuperação, você precisa do seguinte:

- Uma unidade flash USB ou cartão de memória SD com capacidade de 4 GB ou mais. Todos os dados são excluídos deste dispositivo de armazenamento quando a mídia de recuperação é criada, então, faça o backup de todos os arquivos do dispositivo antes de começar.
- Um computador com acesso à internet. Você também deve ter direitos administrativos no computador.
- Adaptador de CA do computador. O computador deve ser conectado à alimentação de CA durante a recuperação.
- A tela exibindo a mensagem "SO Chrome está faltando ou danificado" em seu computador. Se essa mensagem já não for exibida:
	- Ligue o computador, mantenha pressionadas as teclas esc+f3 e pressione a tecla Liga/Desliga. O computador é reiniciado, e a tela exibe a mensagem "SO Chrome está faltando ou danificado".

### **Instalação do Utilitário de recuperação do Chromebook**

O Utilitário de recuperação do Chromebook™ recupera o sistema operacional original e os programas de software que foram instalados na fábrica. Este utilitário pode ser instalado da Chrome Web Store em qualquer computador.

Para instalar o Utilitário de recuperação do Chromebook:

**▲** Abra a Chrome Web Store, busque recuperação do chrome, selecione **Utilitário de recuperação do Chromebook** na lista de aplicativos e siga as instruções na tela.

### **Criação de mídia de recuperação**

A mídia de recuperação pode ser usada para recuperar o sistema operacional original e os programas que foram instalados na fábrica.

Para criar uma mídia de recuperação:

**1.** Ligue um computador com acesso à Internet.

**X NOTA:** Você deve ter direitos administrativos no computador.

- **2.** Selecione o ícone **Acesso rápido** e depois selecione **Todos os aplicativos**.
- **3.** Na janela Aplicativos, selecione **Recuperação** e, em seguida, **Começar**.
- **4.** Siga as instruções apresentadas na tela para criar a mídia de recuperação.
- **X NOTA:** Todos os dados e partições de sua mídia de recuperação serão excluídos. Não remova a unidade flash USB ou cartão de memória SD até que o processo esteja concluído.

### **Recuperação do sistema operacional Chrome**

Siga estas instruções para recuperar o sistema operacional Chrome em seu computador usando a mídia de recuperação que você criou.

- <span id="page-21-0"></span>**1.** Desconecte quaisquer dispositivos externos conectados ao seu computador, conecte o cabo de alimentação e, em seguida, ligue o computador.
- **2.** Para entrar no modo de recuperação, pressione e segure esc+f3 e, em seguida, pressione a tecla Liga/ Desliga. Quando aparecer a tela "OS do Chrome está ausente ou danificado", insira a mídia de recuperação no computador. O processo de recuperação é iniciado imediatamente.
- **3.** Aguarde enquanto o Chrome verifica a integridade da mídia de recuperação.
- **MOTA:** Se você precisar cancelar a recuperação durante o processo de verificação, pressione e segure a tecla Liga/Desliga até que o computador seja desligado. Não interrompa o processo de recuperação do sistema após a etapa de verificação estar concluída.
- **NOTA:** Se for exibida uma mensagem de erro, talvez você precise executar o Utilitário de recuperação do Chrome novamente, ou usar uma unidade flash USB ou cartão de memória SD diferente.
- **4.** Quando aparecer a mensagem "Recuperação do sistema concluída", remova a mídia de recuperação.

O computador será reiniciado com o SO Chrome reinstalado.

## **Configuração do computador após uma restauração ou recuperação**

Depois de uma restauração ou recuperação estar concluída, execute o processo de configuração inicial.

Para obter detalhes sobre como configurar o computador, acesse <http://www.support.google.com>.

## **Apagar e reformatar a mídia de recuperação**

Ao criar a mídia de recuperação, a unidade flash USB ou cartão de memória SD é formatado como uma ferramenta de recuperação. Após a recuperação, é preciso apagar a mídia de recuperação para reutilizar o seu dispositivo de armazenamento. Siga estas etapas para usar o Utilitário de recuperação do Chromebook para apagar a mídia de recuperação.

- **1.** Selecione o ícone **Acesso rápido** e depois selecione **Todos os aplicativos**.
- **2.** Na janela de aplicativos, selecione **Recuperação**.
- **3.** Selecione o ícone de **Configurações** e, em seguida, **Apagar mídia de recuperação**.
- **4.** Selecione a unidade USB flash ou o cartão de memória SD que você inseriu e selecione **Continuar** e, em seguida, **Apagar agora**.
- **5.** Após apagar a mídia de recuperação, selecione **Concluído** para fechar o utilitário de recuperação do Chromebook e, depois, remova a unidade USB flash ou o cartão de memória SD.

A mídia está pronta para ser formatada usando uma ferramenta de formatação fornecida pelo sistema operacional.

# <span id="page-22-0"></span>**6 Mais recursos da HP**

Para localizar recursos que fornecem detalhes sobre o produto, informações de procedimento e muito mais, use esta tabela.

#### **Tabela 6-1 Informações adicionais**

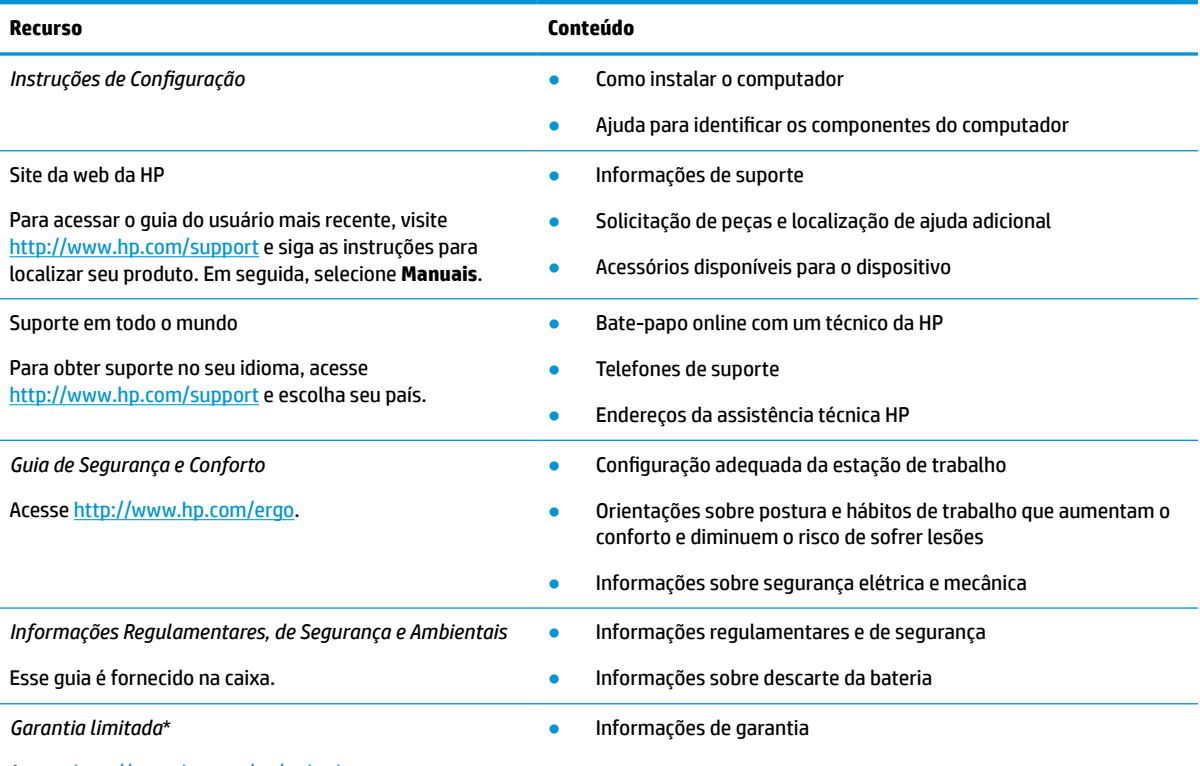

Acesse<http://www.hp.com/go/orderdocuments>.

\*É possível encontrar sua Garantia Limitada HP junto dos guias do usuário do seu produto e/ou no CD/DVD fornecido na caixa. Em alguns países ou regiões, a HP pode fornecer uma versão impressa da garantia na caixa. Para países ou regiões onde a garantia não é fornecida em formato impresso, é possível solicitar uma cópia em [http://www.hp.com/go/orderdocuments.](http://www.hp.com/go/orderdocuments) Para produtos adquiridos na região Ásia-Pacífico, você pode escrever para a HP no endereço POD, PO Box 161, Kitchener Road Post Office, Singapore 912006. Inclua o nome do produto, seu nome, telefone e endereço para correspondência.

# <span id="page-23-0"></span>**7 Especificações**

Ao viajar com o seu computador ou armazená-lo, as classificações de energia de entrada e as especificações operacionais fornecem informações úteis.

# **Alimentação de entrada**

As informações de alimentação nesta seção podem ser úteis se você planeja viajar com o computador para outros países.

O computador opera com alimentação de CC, que pode ser fornecida por uma fonte de alimentação de CA ou CC. A fonte de alimentação de CA deve ser classificada em 100 V–240 V, 50 Hz–60 Hz. Embora o computador possa ser ligado com uma fonte de alimentação de CC independente, ele só deve ser alimentado com um adaptador de CA ou uma fonte de alimentação de CC fornecida e aprovada pela HP para uso com o computador.

O computador pode operar com alimentação de CC dentro de uma ou mais das especificações abaixo. A tensão e a corrente operacional variam de acordo com a plataforma. As especificações da tensão e corrente do seu computador estão na etiqueta de regulamentação.

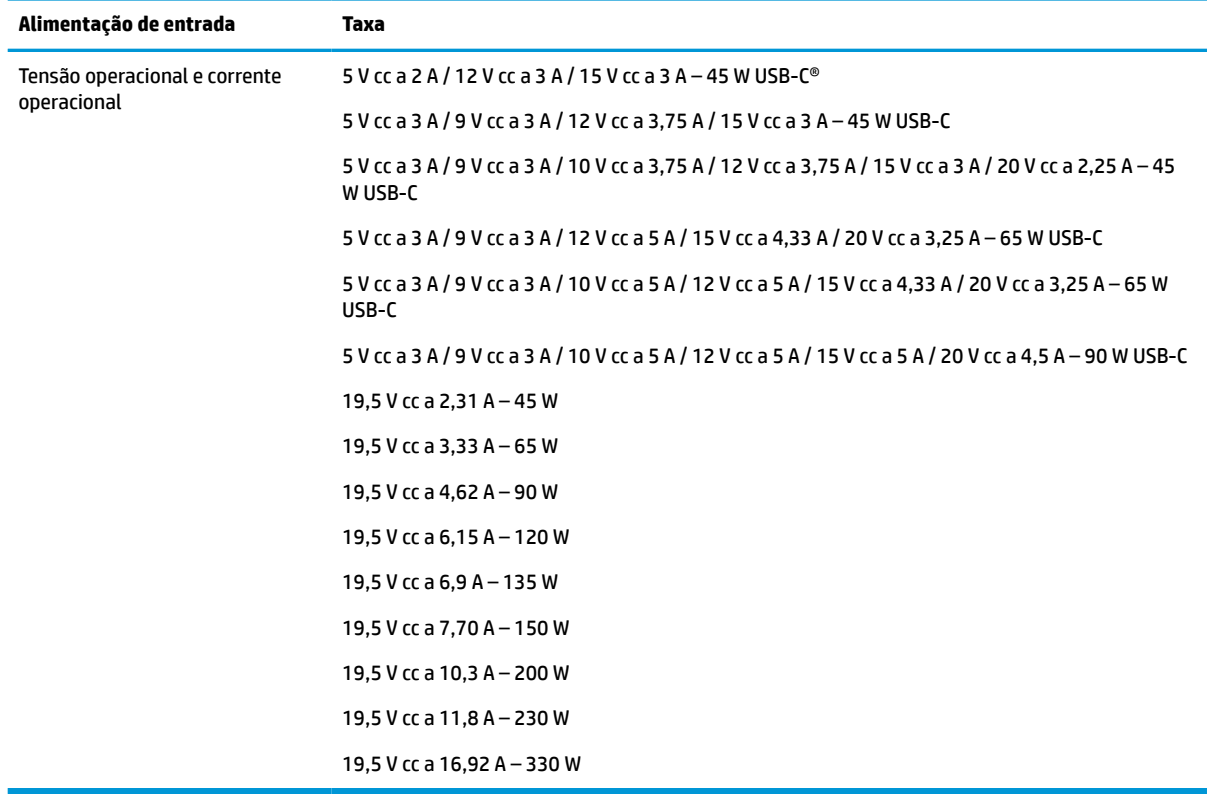

#### **Tabela 7-1 Especificações de alimentação de CC**

**X NOTA:** Este produto foi criado para sistemas de energia de TI da Noruega com tensão fase a fase não excedente a 240 V ems.

# <span id="page-24-0"></span>**Ambiente operacional**

Use as especificações operacionais para obter informações úteis ao viajar com o computador ou armazená-lo.

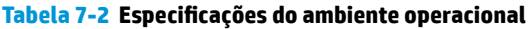

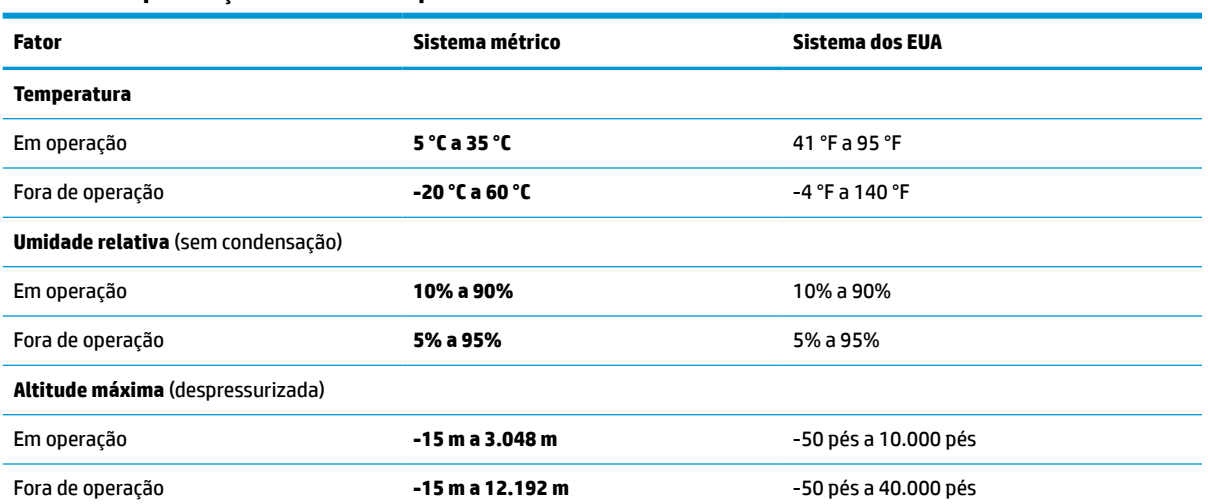

# <span id="page-25-0"></span>**8 Descarga eletrostática**

A descarga eletrostática é a liberação de eletricidade estática quando dois objetos entram em contato—por exemplo, o choque que você recebe quando anda sobre um tapete e toca uma maçaneta de metal.

Uma descarga de eletricidade estática proveniente de seus dedos ou de outros condutores eletrostáticos pode danificar componentes eletrônicos.

**IMPORTANTE:** Para evitar danos ao computador, a uma unidade de disco ou perda de informações, tome as seguintes precauções:

- Se as instruções de remoção ou instalação orientam você a desconectar o computador, primeiro certifique-se que ele esteja adequadamente aterrado.
- Mantenha os componentes em seus recipientes protegidos contra eletrostática até que você esteja pronto para instalá-los.
- Evite tocar em pinos, condutores e circuitos. Manuseie componentes eletrônicos o mínimo possível.
- Use ferramentas não-magnéticas.
- Antes de manipular componentes, descarregue a eletricidade estática tocando em uma superfície metálica sem pintura.
- Caso remova um componente, coloque-o em um recipiente protegido contra eletrostática.

# <span id="page-26-0"></span>**9 Acessibilidade**

O objetivo da HP é projetar, produzir e comercializar produtos, serviços e informações que todos em qualquer lugar possam usar, seja de modo independente ou com os dispositivos ou aplicativos de tecnologia assistiva (TA) de terceiros apropriados.

## **HP e acessibilidade**

Como a HP trabalha para implantar diversidade, inclusão e vida profissional/pessoal na malha de nossa empresa, isso se reflete em tudo o que a HP faz. A HP luta para criar um ambiente inclusivo focado em conectar pessoas ao poder da tecnologia no mundo inteiro.

### **Encontre as ferramentas de tecnologia de que você precisa**

A tecnologia pode liberar seu potencial humano. A tecnologia assistiva remove barreiras e ajuda a criar independência em casa, no trabalho e na vida em comunidade. A tecnologia assistiva ajuda a aumentar, manter e melhorar as capacidades funcionais de eletrônicos e tecnologia da informação.

Para obter mais informações, consulte [Encontre a melhor tecnologia assistiva na página 22.](#page-27-0)

### **O compromisso da HP**

A HP tem o compromisso de oferecer produtos e serviços acessíveis a pessoas com deficiência. Este compromisso dá suporte aos objetivos de diversidade da empresa e ajuda a garantir que as vantagens da tecnologia estejam disponíveis a todos.

O objetivo de acessibilidade da HP é projetar, produzir e comercializar produtos e serviços que possam ser efetivamente utilizados por todos, inclusive por pessoas com deficiência, seja de modo independente ou com os dispositivos assistivos apropriados.

Para atingir esse objetivo, esta Política de Acessibilidade estabelece sete objetivos principais para orientar as ações da HP. Todos os gerentes e funcionários da HP devem apoiar esses objetivos e sua implementação de acordo com suas funções e responsabilidades:

- Aumentar o nível de conscientização sobre questões de acessibilidade dentro da HP e fornecer aos funcionários o treinamento que eles precisam para projetar, produzir, comercializar e oferecer produtos e serviços acessíveis.
- Desenvolver diretrizes de acessibilidade para produtos e serviços e responsabilizar os grupos de desenvolvimento de produtos pela implementação dessas diretrizes, de forma competitiva, técnica e economicamente viável.
- Envolver pessoas com deficiência no desenvolvimento de diretrizes de acessibilidade, e na concepção e no teste de produtos e serviços.
- Documentar recursos de acessibilidade e disponibilizar informações sobre produtos e serviços da HP de forma acessível.
- Estabelecer relações com os principais fornecedores de soluções e de tecnologia assistiva.
- Apoiar a pesquisa e o desenvolvimento interno e externo que melhorem a tecnologia assistiva relevante para os produtos e serviços da HP.
- Apoiar e contribuir com os padrões e diretrizes do setor para a acessibilidade.

### <span id="page-27-0"></span>**International Association of Accessibility Professionals (IAAP) (Associação Internacional de Profissionais de Acessibilidade)**

A IAAP é uma associação sem fins lucrativos focada no avanço da profissão de acessibilidade através de redes, educação e certificação. O objetivo é ajudar os profissionais de acessibilidade a desenvolver e avançar nas suas carreiras e a capacitar melhor as organizações para integrar a acessibilidade em seus produtos e infraestrutura.

A HP é um membro fundador e nos juntamos a outras organizações para avançar no campo da acessibilidade. Este compromisso apoia o objetivo de acessibilidade da HP de projetar, produzir e comercializar produtos e serviços que as pessoas com deficiência possam efetivamente utilizar.

A IAAP tornará o grupo forte, conectando globalmente pessoas, estudantes e organizações para aprender uns com os outros. Se você estiver interessado em aprender mais, acesse <http://www.accessibilityassociation.org> para participar da comunidade on-line, inscrever-se para receber boletins informativos e saber mais sobre as opções de adesão.

### **Encontre a melhor tecnologia assistiva**

Todos, incluindo pessoas com deficiência ou limitações relacionadas com a idade, devem poder se comunicar, se expressar e se conectarem com o mundo usando a tecnologia. A HP está empenhada em aumentar a consciência de acessibilidade na HP e com nossos clientes e parceiros.

Quer se trate de fontes grandes para facilitar a leitura, de reconhecimento de voz para fornecer descanso para suas mãos ou qualquer outra tecnologia assistiva para ajudar com a sua situação específica - uma variedade de tecnologias assistivas tornam os produtos HP mais fáceis de usar. Como escolher?

#### **Avaliando as suas necessidades**

A tecnologia pode desencadear o seu potencial. A tecnologia assistiva remove barreiras e ajuda a criar independência em casa, no trabalho e na vida em comunidade. A tecnologia assistiva (AT) ajuda a aumentar, manter e melhorar as capacidades funcionais de eletrônicos e tecnologia da informação.

Você pode escolher entre muitos produtos de TA. Sua avaliação de TA deve permitir avaliar vários produtos, responder suas perguntas e facilitar a seleção da melhor solução para a sua situação. Você verá que os profissionais qualificados para fazer avaliações de TA provêm de vários campos, incluindo aqueles licenciados ou certificados em fisioterapia, terapia ocupacional, patologia da fala/linguagem e outras áreas de especialização. Outros, embora não certificados ou licenciados, também podem fornecer informações de avaliação. Você precisa perguntar sobre a experiência, conhecimento e taxas de cada caso para determinar se são apropriados para suas necessidades.

#### **Acessibilidade para produtos HP**

Esses links fornecem informações sobre recursos de acessibilidade e tecnologia assistiva, se aplicável, incluídos em diversos produtos HP. Esses recursos irão ajudá-lo a selecionar os recursos de tecnologia assistiva específicos e os produtos mais apropriados para a sua situação.

- Envelhecimento e acessibilidade HP: Acesse<http://www.hp.com> e digite Acessibilidade na caixa de pesquisa. Selecione **Escritório de envelhecimento e acessibilidade**.
- Computadores HP: Para Windows 7, Windows 8 e Windows 10, acesse<http://www.hp.com/support>, digite Opções de acessibilidade do Windows na caixa de pesquisa **Pesquisar em nosso conhecimento**. Selecione o sistema operacional apropriado nos resultados.
- Compras da HP, periféricos para produtos da HP: Acesse<http://store.hp.com>, selecione **Comprar** e, em seguida, selecione **Monitores** ou **Acessórios**.

<span id="page-28-0"></span>Se você precisar de suporte adicional com os recursos de acessibilidade em seu produto HP, consulte [Fale com](#page-30-0) [o suporte na página 25](#page-30-0).

Links adicionais para parceiros externos e fornecedores que podem fornecer assistência adicional:

- [Informações de acessibilidade da Microsoft \(Windows 7, Windows 8, Windows 10, Microsoft Office\)](http://www.microsoft.com/enable)
- [Informações de acessibilidade dos produtos Google \(Android, Chrome, Google Apps\)](https://www.google.com/accessibility/)

# **Normas e legislações**

Os países em todo o mundo estão promulgando regulamentos para melhorar o acesso aos produtos e serviços para pessoas com deficiência. Estes regulamentos são historicamente aplicáveis a produtos e serviços de telecomunicações, PCs e impressoras com certos recursos de comunicação e reprodução de vídeo, documentação do usuário associada e suporte ao cliente.

#### **Normas**

A US Access Board criou a seção 508 das normas Federal Acquisition Regulation (FAR) para abordar o acesso à tecnologia da informação e comunicação (TIC) para pessoas com deficiências físicas, sensoriais ou cognitivas.

Os padrões contêm critérios técnicos específicos para vários tipos de tecnologias, bem como requisitos baseados em desempenho que se concentram nas capacidades funcionais dos produtos cobertos. Os critérios específicos cobrem aplicativos de software e sistemas operacionais, informações e aplicativos baseados na web, computadores, produtos de telecomunicações, vídeos e multimídia e produtos fechados autônomos.

#### **Diretriz 376 – EN 301 549**

A União Europeia criou o padrão EN 301 549 no mandato 376 como um kit de ferramentas online para obtenção de produtos TIC. A norma especifica os requisitos de acessibilidade aplicáveis aos produtos e serviços de ICT, com uma descrição dos procedimentos de teste e metodologia de avaliação para cada requisito.

#### **Web Content Accessibility Guidelines (WCAG) (Diretrizes de Acessibilidade para Conteúdo da Web)**

As Diretrizes de Acessibilidade para Conteúdo da Web (WCAG) da W3C's Web Accessibility Initiative (WAI) (Iniciativa de acessibilidade na web da W3C) ajudam os web designers e desenvolvedores a criar sites que melhor atendam às necessidades de pessoas com deficiência ou limitações relacionadas à idade.

WCAG desenvolve a acessibilidade em toda a gama de conteúdo da web (texto, imagens, áudio e vídeo) e aplicações web. WCAG pode ser testada com precisão, é fácil de entender e usar, e permite aos desenvolvedores web ter flexibilidade para a inovação. WCAG 2.0 também foi aprovada como [ISO/IEC](http://www.iso.org/iso/iso_catalogue/catalogue_tc/catalogue_detail.htm?csnumber=58625/)  [40500:2012.](http://www.iso.org/iso/iso_catalogue/catalogue_tc/catalogue_detail.htm?csnumber=58625/)

A WCAG trata especificamente das barreiras de acesso à internet, experimentadas por pessoas com deficiências visuais, auditivas, físicas, cognitivas e neurológicas, e por usuários mais antigos com necessidades de acessibilidade. WCAG 2.0 fornece as características de conteúdo acessível:

- **Perceptível** (por exemplo, abordando alternativas de texto para imagens, legendas para áudio, adaptabilidade de apresentação e contraste de cores)
- **Operável** (através do acesso ao teclado, contraste de cores, tempo de entrada, prevenção de convulsões e navegabilidade)
- **Compreensível** (abordando a legibilidade, a previsibilidade e a assistência de entrada)
- Robusto (por exemplo, abordando a compatibilidade com tecnologias assistivas)

### <span id="page-29-0"></span>**Legislações e regulamentações**

A acessibilidade da TI e da informação tornou-se uma área de crescente importância legislativa. Esses links fornecem informações sobre legislação, regulamentos e normas fundamentais.

- **[Estados Unidos](http://www8.hp.com/us/en/hp-information/accessibility-aging/legislation-regulation.html#united-states)**
- **[Canadá](http://www8.hp.com/us/en/hp-information/accessibility-aging/legislation-regulation.html#canada)**
- **[Europa](http://www8.hp.com/us/en/hp-information/accessibility-aging/legislation-regulation.html#europe)**
- **[Austrália](http://www8.hp.com/us/en/hp-information/accessibility-aging/legislation-regulation.html#australia)**

# **Links e recursos de acessibilidade úteis**

Essas organizações, instituições e recursos podem ser boas fontes de informações sobre deficiências e limitações relacionadas à idade.

**WA:** Esta não é uma lista completa. Essas organizações são fornecidas apenas para fins informativos. A HP não assume nenhuma responsabilidade por informações ou contatos que você encontrar na Internet. A menção nesta página não implica endosso pela HP.

### **Organizações**

Essas organizações são algumas das muitas que fornecem informações sobre deficiências e limitações relacionadas à idade.

- American Association of People with Disabilities (AAPD) (Associação Americana para Pessoas com Deficiência)
- The Association of Assistive Technology Act Programs (ATAP) (Associação de Programas de Lei de Tecnologia Assistiva)
- Hearing Loss Association of America (HLAA) (Associação de Perda Auditiva da América)
- Information Technology Technical Assistance and Training Center (ITTATC) (Centro de Assistência Técnica e Formação em Tecnologia da Informação)
- Lighthouse International
- National Association of the Deaf (Associação Nacional de Surdos)
- National Federation of the Blind (Federação Nacional de Cegos)
- Rehabilitation Engineering & Assistive Technology Society of North America (RESNA) (Engenharia de Reabilitação e Sociedade de Tecnologia Assistiva da América do Norte)
- Telecommunications for the Deaf and Hard of Hearing, Inc. (TDI) (Telecomunicações para surdos e pessoas com dificuldade de audição)
- Iniciativa de Acessibilidade da Web W3C (WAI)

### **Instituições educacionais**

Muitas instituições educacionais, incluindo estes exemplos, fornecem informações sobre deficiências e limitações relacionadas à idade.

- <span id="page-30-0"></span>Universidade Estadual da Califórnia, Northridge, Centro de Deficiências (CSUN)
- Universidade de Wisconsin Madison, Trace Center
- Programa de adaptações computacionais Universidade de Minnesota

### **Outros recursos de deficiência**

Muitos recursos, incluindo estes exemplos, fornecem informações sobre deficiências e limitações relacionadas à idade.

- Programa de Assistência Técnica ADA (Lei para Americanos com Deficiências)
- Rede de deficiência e negócios globais ILO
- **EnableMart**
- Fórum europeu sobre deficiência
- Rede de acomodação no mercado de trabalho
- **Microsoft Enable**

### **Links da HP**

Estes links específicos da HP fornecem informações que se relacionam com deficiências e limitações relacionadas à idade.

[Guia de segurança e conforto HP](http://www8.hp.com/us/en/hp-information/ergo/index.html)

[Vendas ao setor público HP](https://government.hp.com/)

## **Fale com o suporte**

A HP oferece suporte técnico e assistência com opções de acessibilidade para clientes com deficiências.

**WE NOTA:** Suporte em inglês apenas.

- Clientes surdos ou com dificuldade de audição que tenham dúvida sobre suporte técnico ou acessibilidade de produtos da HP:
	- Use TRS/VRS/WebCapTel para ligar para (877) 656-7058 de segunda à sexta-feira, das 06h às 21h, Horário das montanhas.
- Clientes com outras deficiências ou limitações relacionadas à idade que tenham dúvidas sobre suporte técnico ou acessibilidade de produtos HP, escolha uma das seguintes opções:
	- Ligue para (888) 259-5707 de segunda à sexta-feira, das 06h às 21h, Horário das montanhas.
	- Preencha o [formulário de contato para pessoas com deficiência ou limitações relacionadas à idade.](https://h41268.www4.hp.com/live/index.aspx?qid=11387)

# <span id="page-31-0"></span>**Índice**

### **A**

acessibilidade [21](#page-26-0), [22,](#page-27-0) [24,](#page-29-0) [25](#page-30-0) alimentação de entrada [18](#page-23-0) alto-falantes, identificação [5](#page-10-0) ambiente operacional [19](#page-24-0) antenas de WLAN, identificação [3](#page-8-0) aumentar volume, tecla de ação [7](#page-12-0) avaliação de necessidades de acessibilidade [22](#page-27-0)

#### **B**

bateria carregamento [12](#page-17-0) lacrada de fábrica [12](#page-17-0) luz [2](#page-7-0)

### **C**

câmera, identificação [3](#page-8-0) certificação de dispositivo sem fio, etiqueta [7](#page-12-0) componentes área do teclado [4](#page-9-0) lado direito [1](#page-6-0) lado esquerdo [2](#page-7-0) tela [3](#page-8-0) Conector combinado de saída de áudio (fone de ouvido)/entrada de áudio (microfone), identificação [1](#page-6-0) Conector de alimentação USB Type-C e porta SuperSpeed, identificação

#### [2](#page-7-0)

conectores, combinado de saída de áudio (fones de ouvido)/entrada de áudio (microfone) [1](#page-6-0)

#### **D**

descarga eletrostática [20](#page-25-0) diminuir volume, tecla de ação [7](#page-12-0) Dispositivo WLAN [7](#page-12-0)

#### **E**

especificações [18](#page-23-0) etiqueta Bluetooth [7](#page-12-0) etiquetas Bluetooth [7](#page-12-0)

certificação de dispositivo sem fio [7](#page-12-0) manutenção [7](#page-12-0) número de série [7](#page-12-0) regulamentação [7](#page-12-0) WLAN<sub>[7](#page-12-0)</sub> etiquetas de serviço, localização [7](#page-12-0) etiqueta WLAN [7](#page-12-0)

#### **F**

fazer backup [14](#page-19-0)

#### **G**

gesto de deslizamento da tela de toque [10](#page-15-0) gesto de rolagem da tela de toque [10](#page-15-0) gesto de rolagem do Touchpad [9](#page-14-0) gestos da tela de toque deslizamento com um dedo [10](#page-15-0) pinçamento com dois dedos para zoom [11](#page-16-0) rolagem com um dedo [10](#page-15-0) gestos de toque [9](#page-14-0) gestos do Touchpad, rolagem [9](#page-14-0) Gestos do Touchpad e da tela de toque, toque [9](#page-14-0)

#### **I**

impressão [13](#page-18-0) informações regulamentares etiqueta de regulamentação [7](#page-12-0) etiquetas de certificação de dispositivo sem fio [7](#page-12-0) International Association of Accessibility Professionals (Associação Internacional de Profissionais de Acessibilidade) [22](#page-27-0)

**L**

leitor de cartão de memória microSD, identificação [1](#page-6-0) luz da câmera, identificação [4](#page-9-0) Luz do adaptador de CA [2](#page-7-0)

luzes adaptador de CA e da bateria [2](#page-7-0) câmera [4](#page-9-0)

#### **M**

microfones internos, identificação [3](#page-8-0) mídia de recuperação apagar [16](#page-21-0) criação de [15](#page-20-0)

### **N**

nome e número do produto, computador [7](#page-12-0) normas e legislações, acessibilidade [23](#page-28-0) número de série, computador [7](#page-12-0)

#### **P**

pinçamento com dois dedos para zoom [11](#page-16-0) Política de tecnologia assistiva da HP [21](#page-26-0) porta HDMI, identificação [3](#page-8-0) portas Conector de alimentação USB Type-C e porta SuperSpeed [2](#page-7-0) HDMI [3](#page-8-0) USB SuperSpeed [1,](#page-6-0) [3](#page-8-0) porta USB SuperSpeed, identificação [1,](#page-6-0) [3](#page-8-0)

#### **R**

recuperação, execução de uma [14](#page-19-0) recuperação do sistema mídia de recuperação [15](#page-20-0) Sistema operacional Chrome [15](#page-20-0) Utilitário de recuperação do Chromebook [15](#page-20-0) recursos, acessibilidade [24](#page-29-0) restauração [14](#page-19-0)

#### **S**

Seção 508 das normas de acessibilidade [23](#page-28-0)

slot para cabo de segurança, identificação [2](#page-7-0) suporte [17](#page-22-0) suporte ao cliente, acessibilidade [25](#page-30-0)

#### **T**

TA (tecnologia assistiva) encontre [22](#page-27-0) objetivo [21](#page-26-0) tampa de privacidade da câmera, identificação [4](#page-9-0) tecla de ação aumentar o brilho [7](#page-12-0) tecla de ação avançar [6](#page-11-0) tecla de ação de exibir a janela de aplicativos [6](#page-11-0) tecla de ação diminuir volume [7](#page-12-0) tecla de ação recarregar [6](#page-11-0) tecla de ação sem áudio [7](#page-12-0) tecla de ação tela cheia [6](#page-11-0) tecla de ação voltar [6](#page-11-0) tecla esc, identificação [5](#page-10-0) tecla Liga/Desliga, identificação [5](#page-10-0) teclas esc [5](#page-10-0) liga/desliga [5](#page-10-0) teclas de ação [6](#page-11-0) aumentar o brilho [7](#page-12-0) aumentar volume [7](#page-12-0) avançar [6](#page-11-0) diminuir o brilho [7](#page-12-0) diminuir volume [7](#page-12-0) exibir aplicativos [6](#page-11-0) identificação [5](#page-10-0) recarregar [6](#page-11-0) silenciamento [7](#page-12-0) tela cheia [6](#page-11-0) voltar [6](#page-11-0) tecnologia assistiva (TA) encontre [22](#page-27-0) objetivo [21](#page-26-0)

### **U**

Utilitário de recuperação do Chromebook, instalação [15](#page-20-0)

#### **V**

viagem com o computador [7](#page-12-0)

#### **Z**

zona do touchpad, identificação [4](#page-9-0)